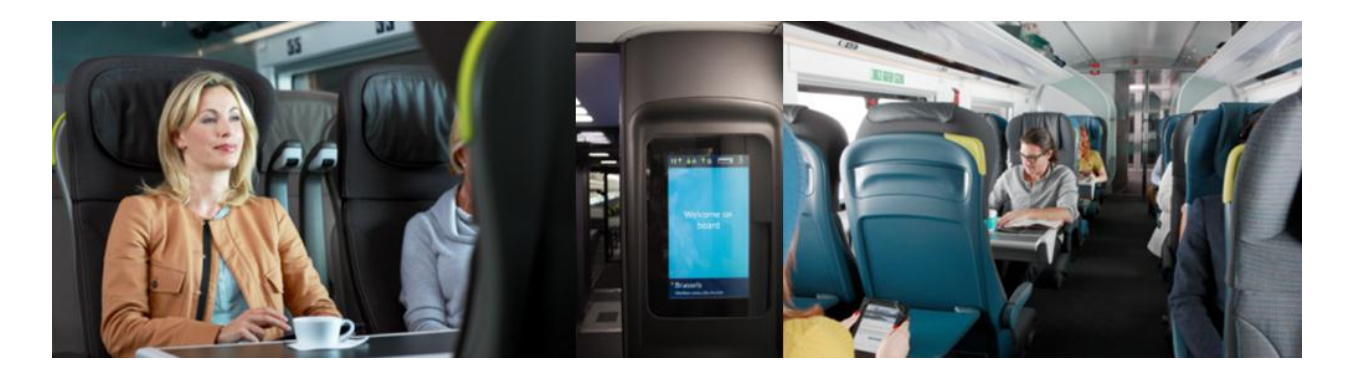

# **GALILEO - HOW TO BOOK A SEAT**

If seats are not requested, they are allocated automatically once a booking has been ended. Only confirm a booking to a client when a coach and seat number is shown as KK in the Seating data \*SD.

To check coach layout and direction of travel, refer to our online seat plans.

**Coach and Seat Availability Display entries** 

Display which coaches are available to book for class of service required for sector 1 **SA\*S1**

**It is very important that the availability display is checked**, as Standard Premier and Business Premier coaches are yield managed, so while on one train a coach maybe Business Premier, on another it could be Standard Premier or Standard if it's one of our new trains. If you select a seat in a Standard Premier coach when booking Business Premier your sectors will UC.

#### **Example of coach availability display**

sa\*s1 9F-EUROSTAR TRAIN NO: 9010 12NOV QQS XPG<br>COACH CLASS SEATS COACH CLASS SEATS COACH CLASS SEATS 7 BUSN 36 10 BUSN 26 11 BUSN 36 12 BUS N 36 >SA\*C·

**Then to display a specific coach**  SA\*S1/C7

**Example seat availability display**

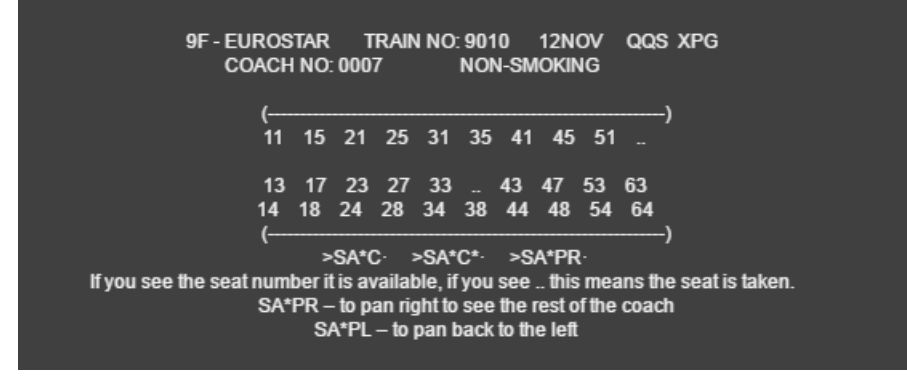

### **Then use the entries below to request specific seats:**

Request seat 31 in coach 7 on segment 2 S.S2/C7\*S31

Request seats 15 and 16 in coach 4 for segment 2 S.S2P1.2/C4\*S15.S16

**You can also check seat maps from availability:** Entry is SA\*A6J Or in long format SA\*9F9004Z12NOVQQSXPG Or long format specific coach SA\*9F9004Z12NOVQQSXPG/C8

#### **Seat Changes**

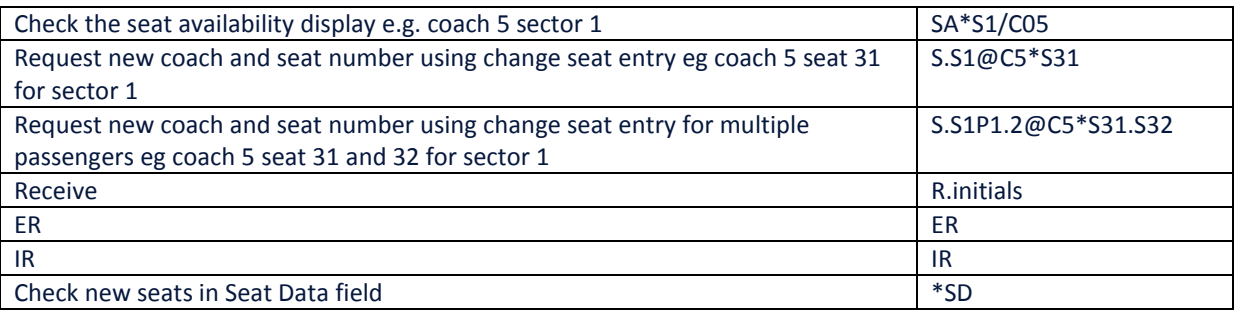

## **Overbooking**

when overbooked seats are assigned to your booking, you will receive an SSR message warning you of this. As well as only a coach number being displayed e.g C007S000 in the seating data \*SD you will also receive the following SSR message in the vendor remarks \*VR SSR OTHS 1G 2385 SEGMENT/S OVERBOOKED REQUEST SEAT/S AT CHECK-IN

Please click on link for full details of this process (http://www.eurostar4agents.com/az/overbooked\_seats.htm)